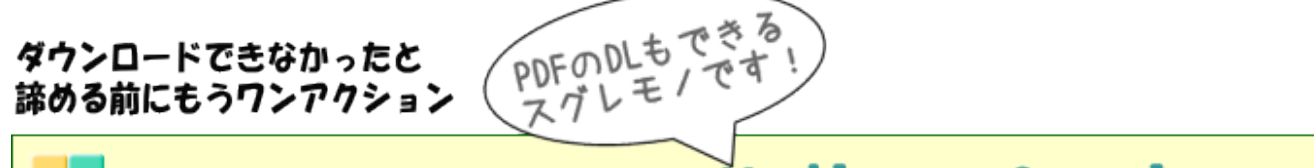

# ■ 2018 その4データベースの使い方: Medline Complete 編

図書館で契約しているデータベース『Medline Complete』の使い方をご案内します。

MEDLINE Completeは、National Library of Medicine(NLM国立医学図書館)製 作による医学系データベースでMEDLINEの最上位版となるフルテキスト・データベー スです。MEDLINEに収録されているデータを100%カバーしており、情報の検索に利 用することができます。

中でも、利用価値があるのは、収載されているデータのうち、2,500誌以上を全文 (PDFファイル)で収録している点です。稀少なジャーナルも収載されており、他大学 より多くの複写依頼を受けています。

学内、学外(※)どちらからでもご利用いただけます。(※)学外から利用するには図 書館ホームページから利用者サービスにお申込いただく必要があります。

●●

1)図書館ホームページを開く

<http://guide.hamayaku.jp/library/>

2)データベースを開く

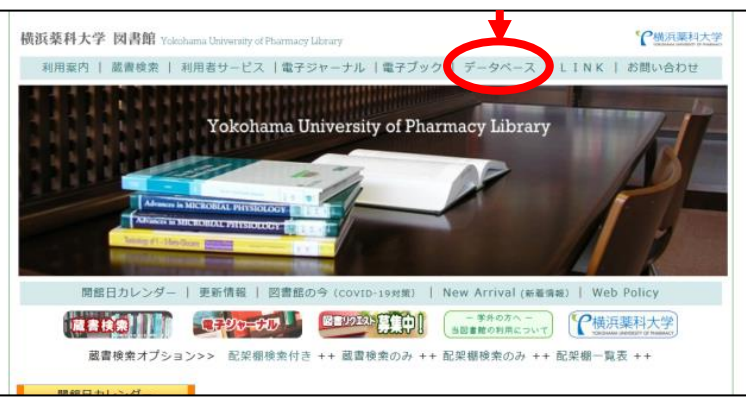

3) 画 面 左 よ り 「契 約 デ ー タ ベ ー ス (各 DB の 特 徴)」をクリックする

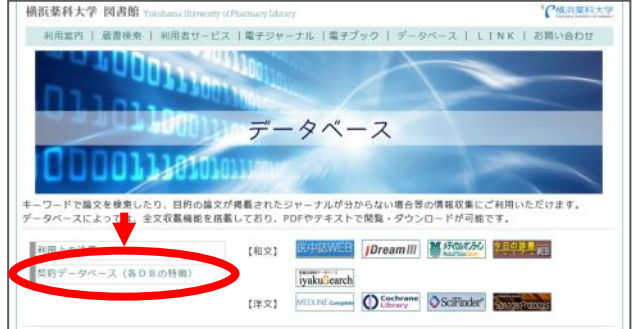

4) 「洋) MEDLINE Complete」をクリック

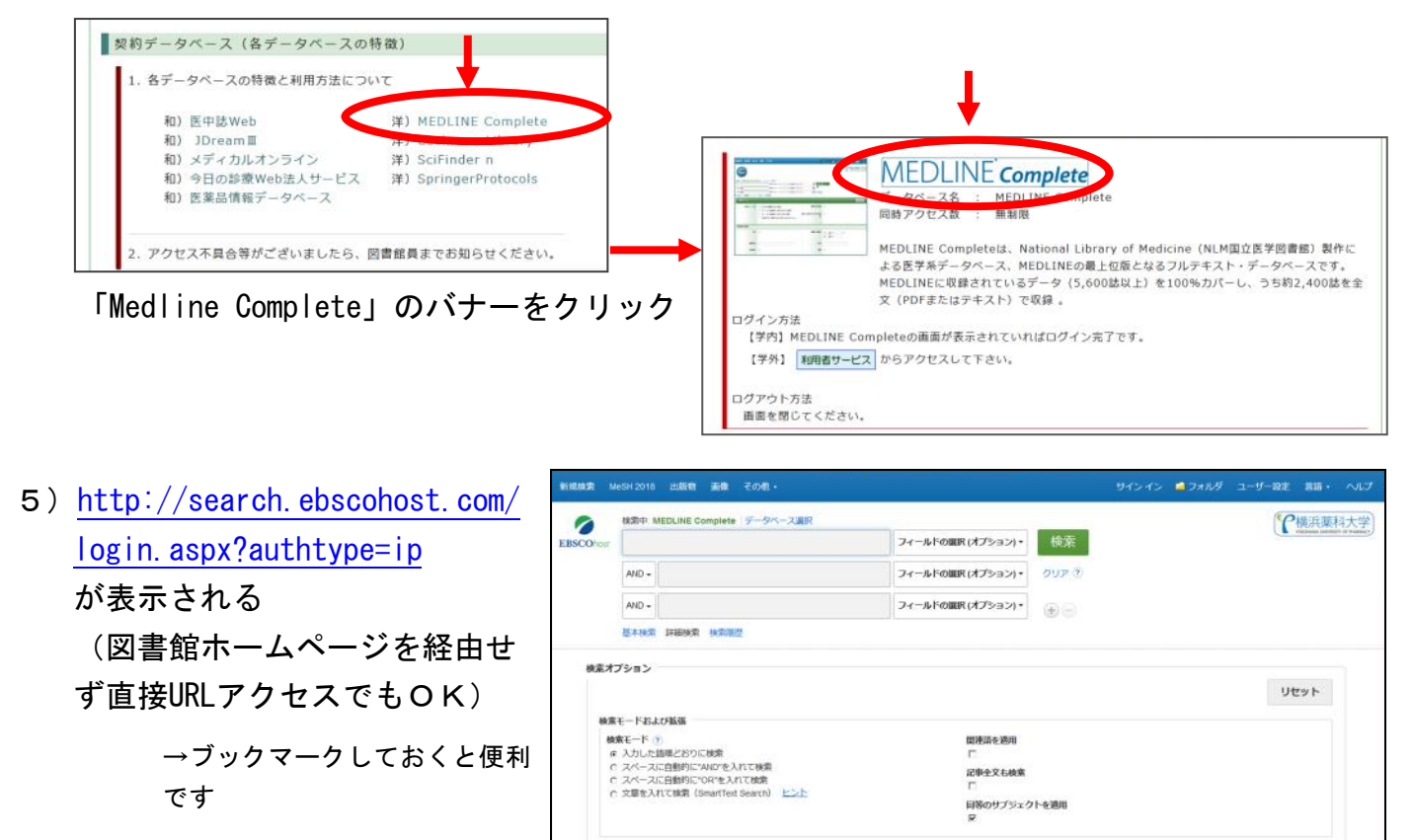

6) キーワードを入力して「検索] をクリックすると一致する文献情報が表示されます。 も の表示のある文献はPDFファイルで閲覧、Downloadが可能です。

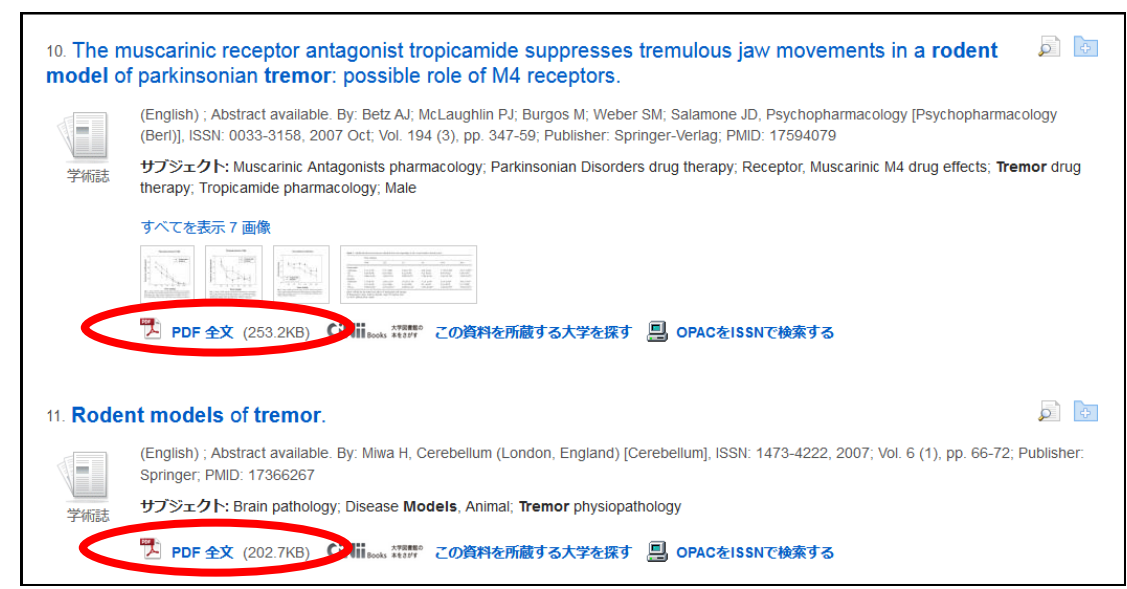

7)データベースとしての利用ではなく、すでに閲覧したい文献が決まっている場合には、論文 タイトル や PubMed IDで検索すると、PDF収載の有無がすぐに確認いただけます。 例)Localized hypertrophic neuropathy: a case report and review of the literature

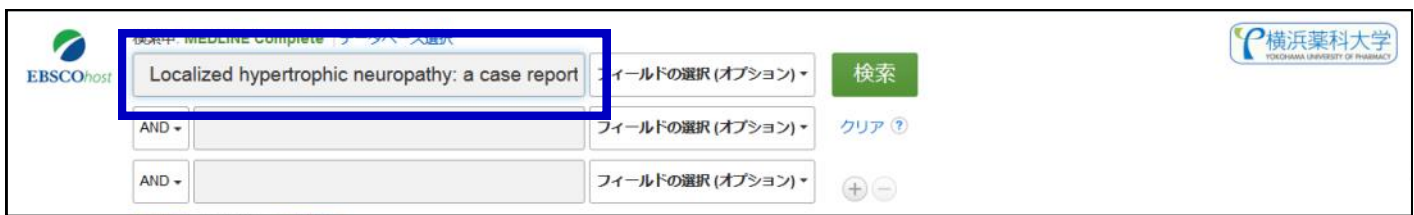

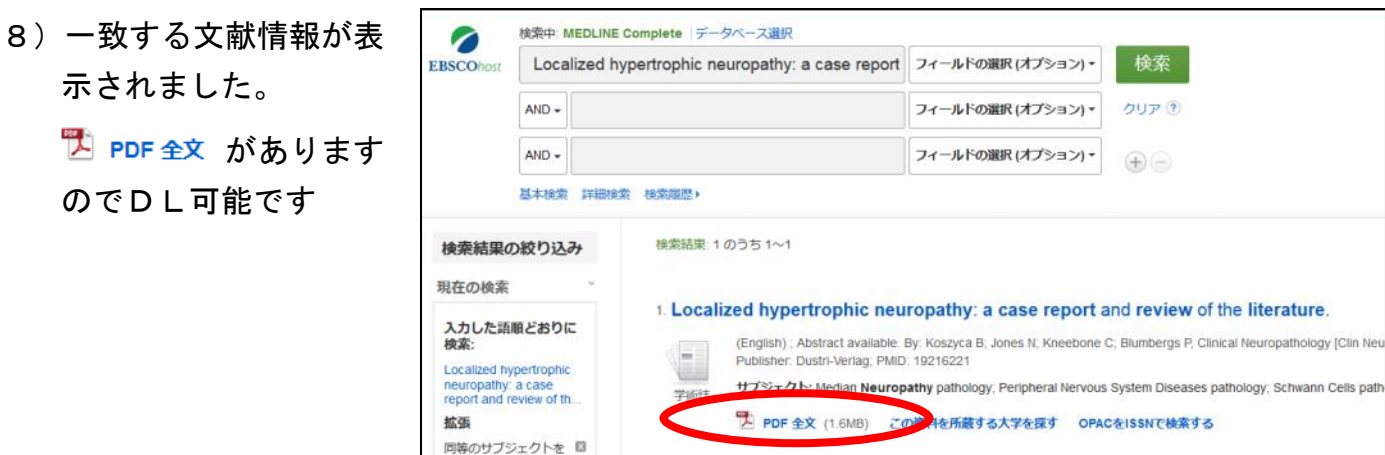

9) Pubmed ID でも同様の検索方法で確認できます 例)30968683

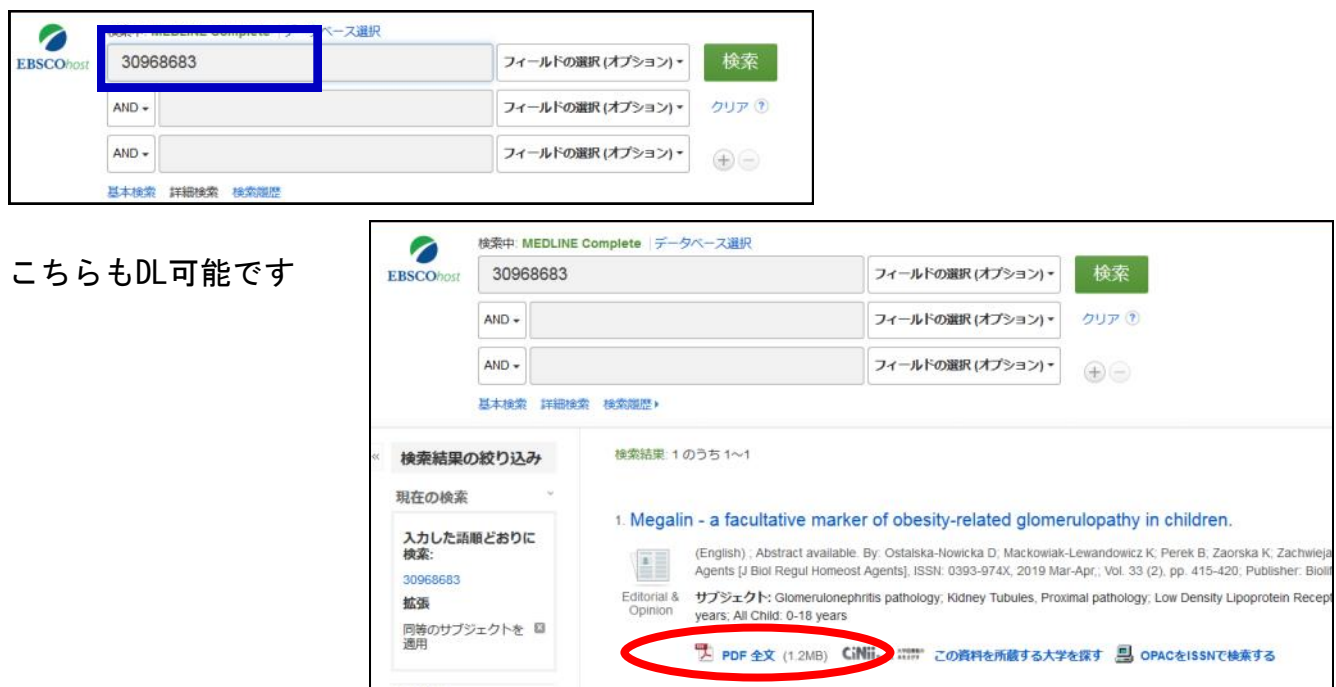

10)ジャーナルごとのPDF収載状況を検索することも可能ですが、こちらには図書館の蔵書検索 を利用していただくのが便利です。

図書館ホームページ (<http://guide.hamayaku.jp/library/>) から蔵書検索をクリック

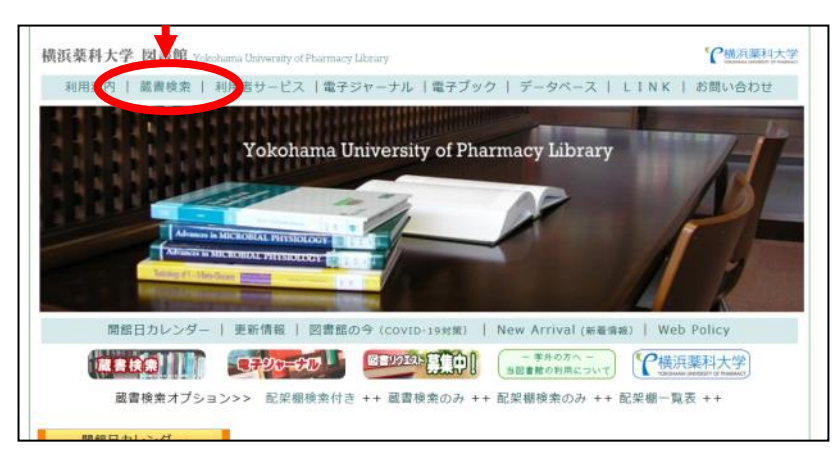

11)検索キーワードに「雑誌名(ジャーナル名)」または「ISSN」を入れて検索する

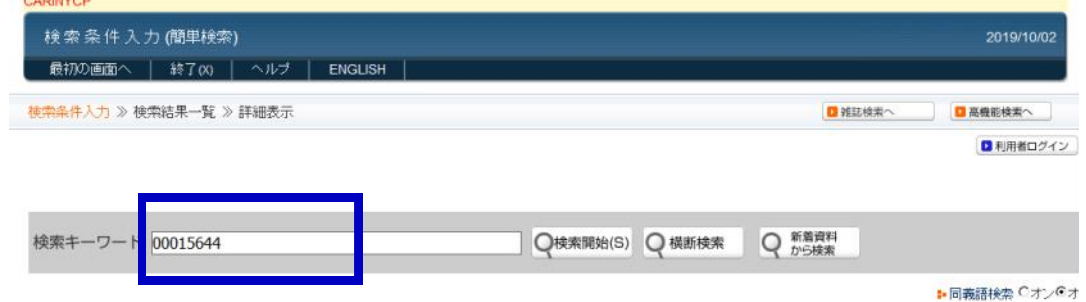

回比相

12)結果が表示された場合、所蔵または契約があるということになります。(冊子所蔵、電子 ジャーナル、データベースのいずれかに該当するものがあった場合のみ結果が表示されま す。該当がない場合は「該当するデータはありません」とウィンドウ表示されます。)

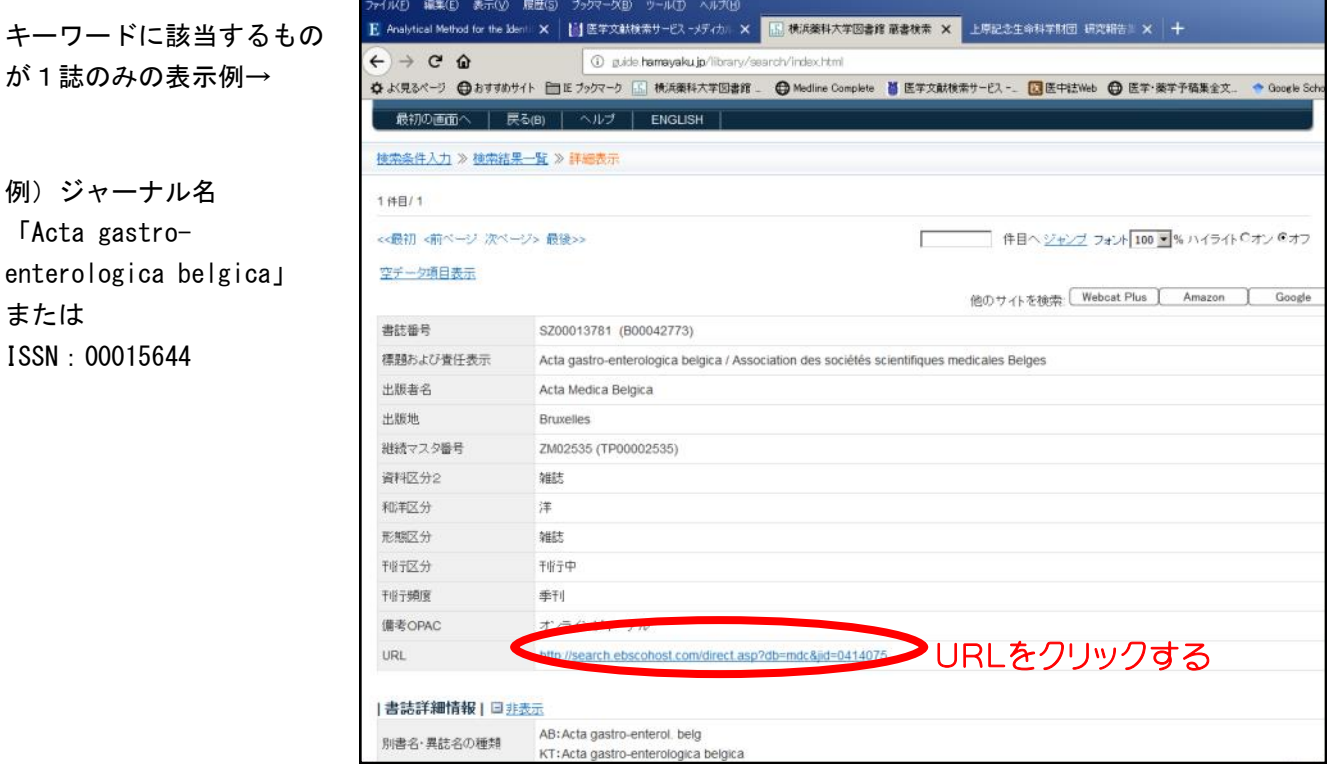

キーワードに該当するものが 1 誌以上あった場合の 表示例→

「Acta gastro-

ISSN:00015644

または

例)キーワード 「pharmaceutical sciences」

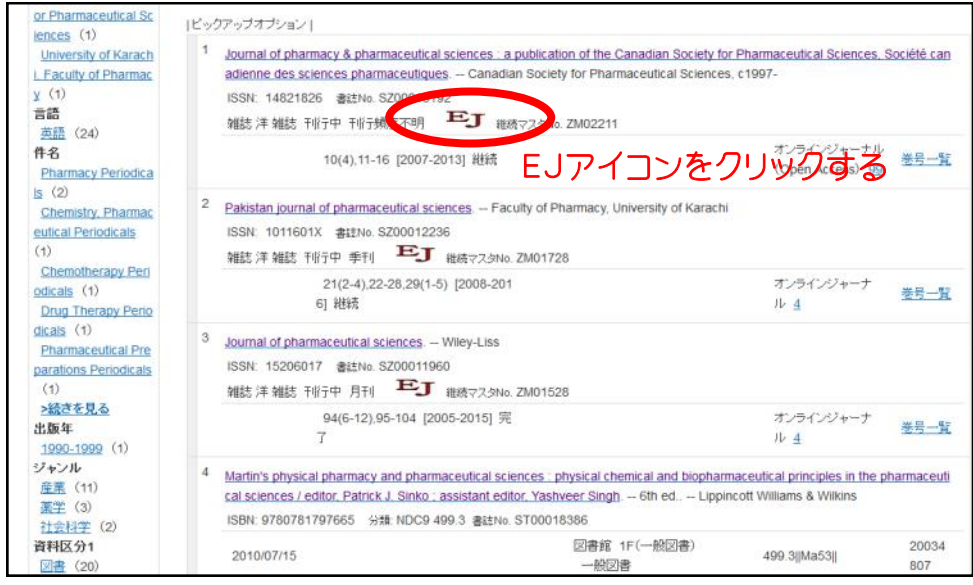

# 13)ジャーナルの詳細ページが表示されます

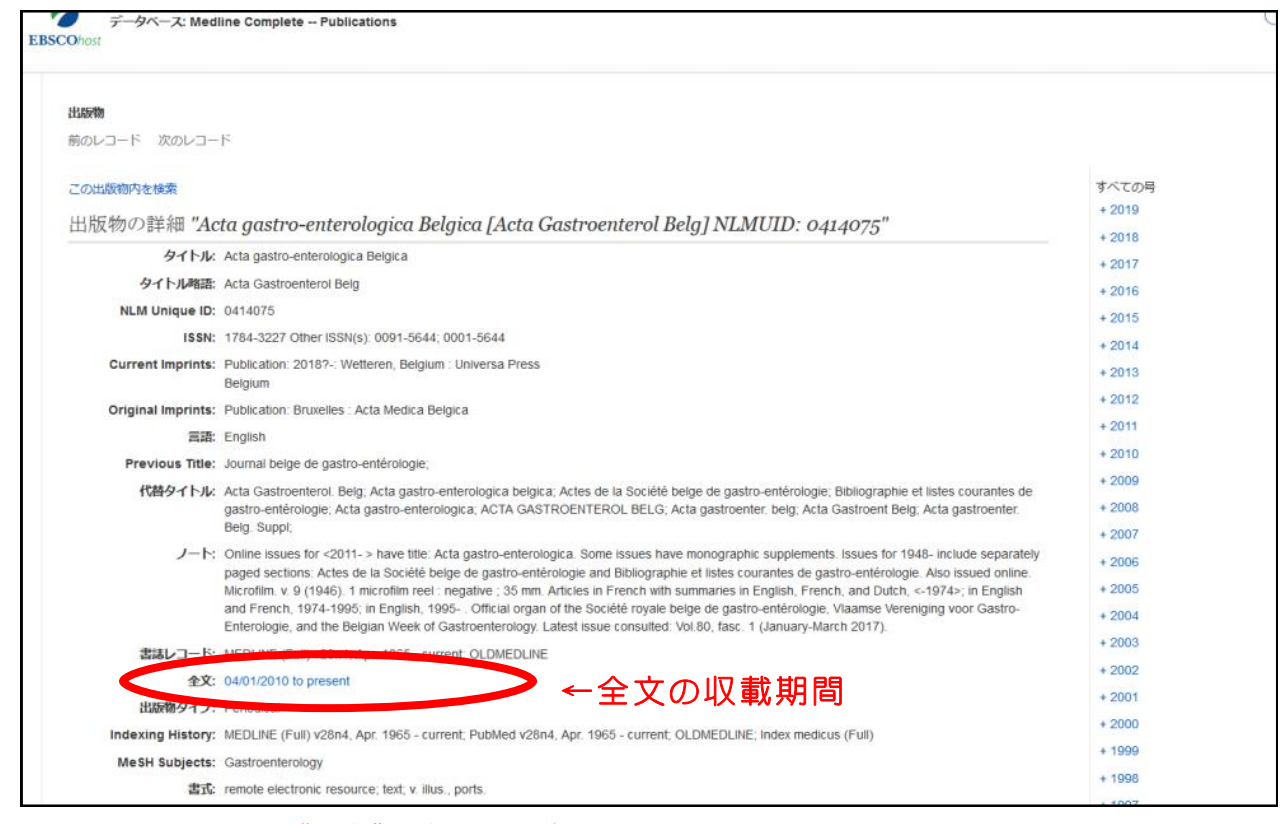

## present = "現在"の意味ですが、最新号は未収載の場合もあります

#### present (with a ● Month delay) = 発刊から●ヶ月経過後に収載されます

14) 閲覧したい年をクリック

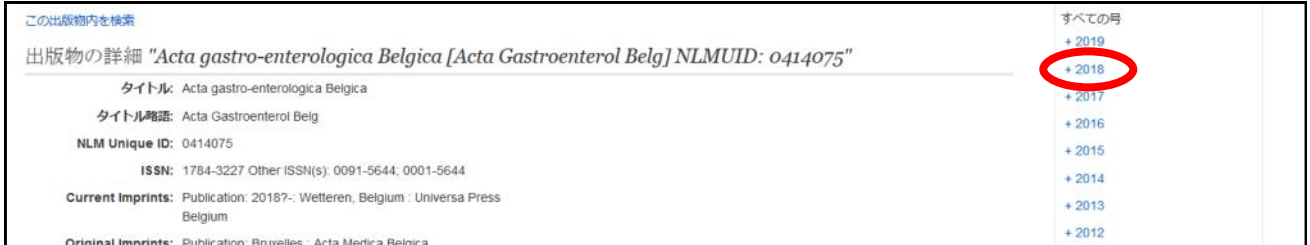

## 15) 閲覧したい号をクリック

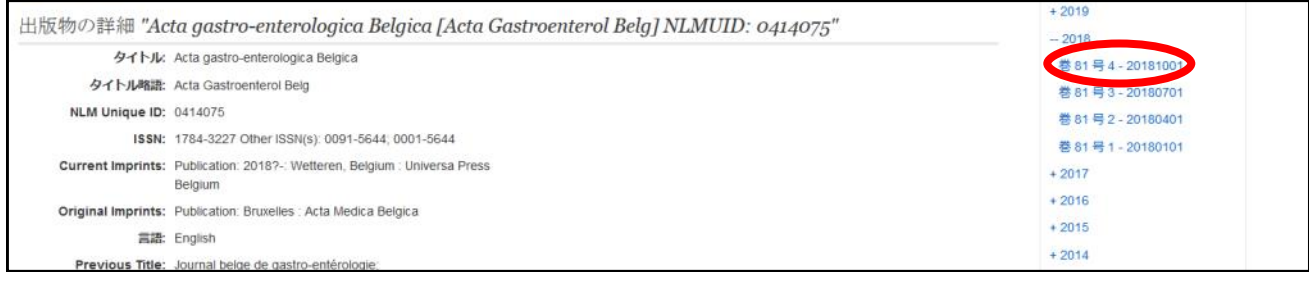

16)当該号に収載されている文献情報が表示されます。

<sup>72</sup> PDF 全文の表示のある文献はPDFファイルで閲覧、Downloadが可能です。

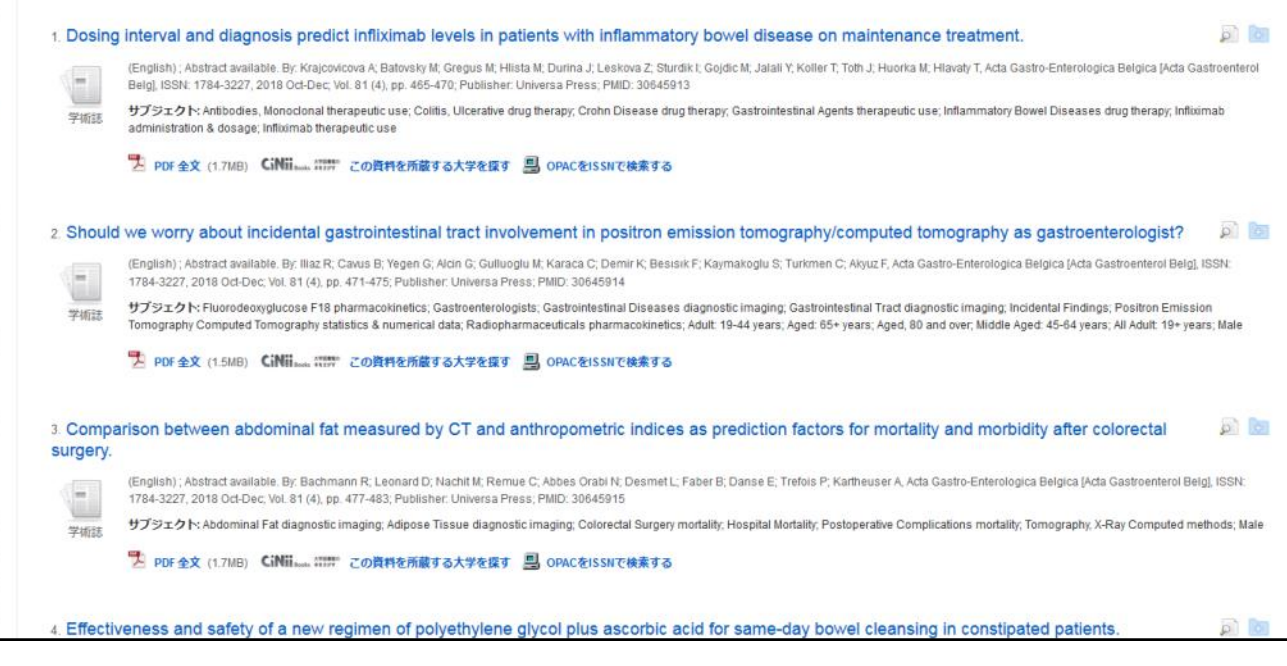

# 【厳守いただきたいこと】

ひとつのジャーナル、ひとつの号などから大量にダウンロードする事は禁止されていま す。禁止事項に該当すると学内からのアクセスが禁止され他の利用者に影響を及ぼす こととなりますので、お気をつけ下さい。

PDFで入手できなかった文献も、 ペーパーでのお渡しにはなりますが 他大学に依頼して複写物を取り寄せることが可能です。 図書館に文献詳細を添えてお申込下さい。

複写物の取寄に関わる費用は、現在のところ図書館が負担しており ますので、申込者には負担なし(実質無料)でご利用いただけます。

横浜薬科大学 図書館